## 1 - Obter as séries temporais de um ponto (pág. 1/2)

As séries podem ser obtidas:

- Clicando com o botão esquerdo do mouse sobre o mapa do Google Maps em qualquer local da América do Sul (a);
- Fornecendo as coordenadas geográficas no formato Grau, Minuto e Segundo ou Grau Decimal (b).

O sistema coloca um marcador na posição fornecida pelo clique (a) ou digitada (b). Inicialmente o marcador possui a cor branca, indicando que o sistema está buscando os dados no servidor. Após isso o marcador fica azul, indicando que é o ponto que está sendo exibido no gráfico. Os demais pontos ficam na cor laranja.

O retângulo entorno do marcador indica o limite estimado do pixel usado para compor a série temporal.

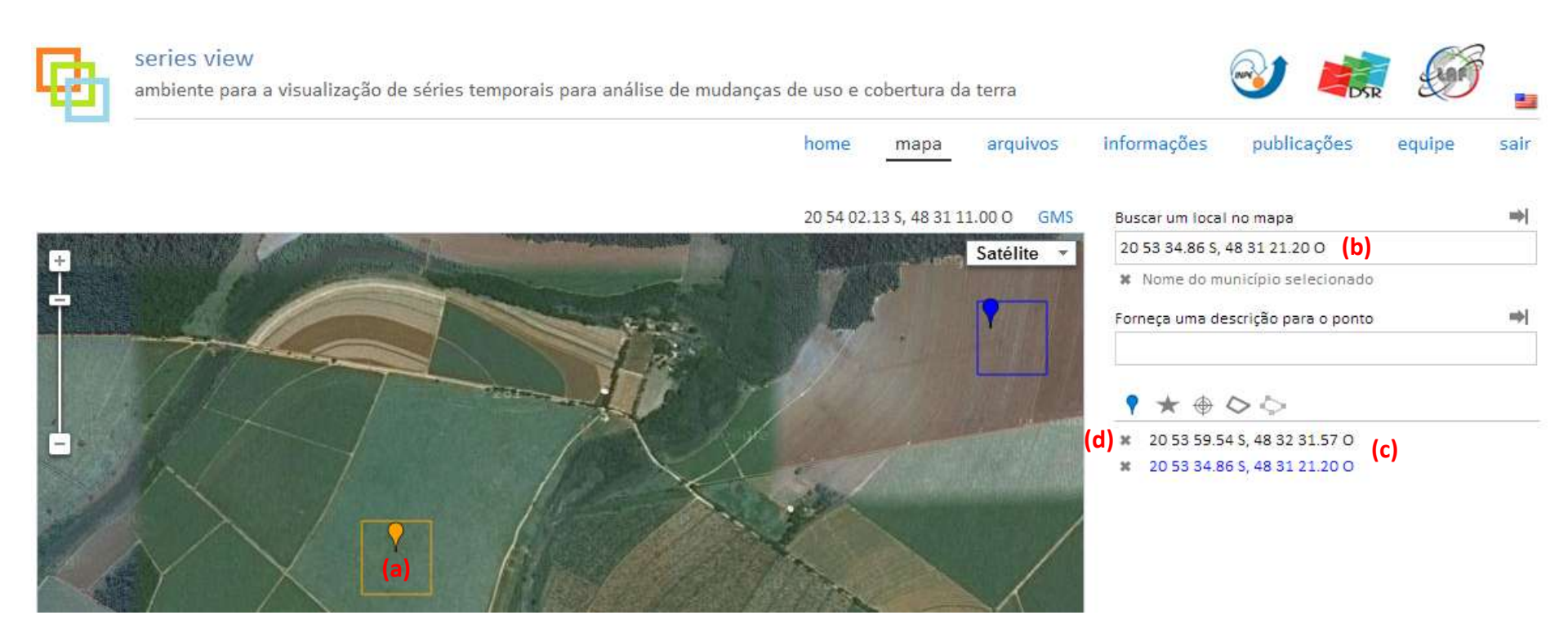

**(c)** Lista de locais que você selecionou no mapa.

**(d)** Clique para excluir este ponto da sua lista de séries obtidas. Outra forma de excluir é clicando com o botão direito do mouse sobre o marcador (a).

### 1 - Obter as séries temporais de um ponto (pág. 2/2)

O gráfico e a tabela a seguir exibem os dados do ponto selecionado em (c).

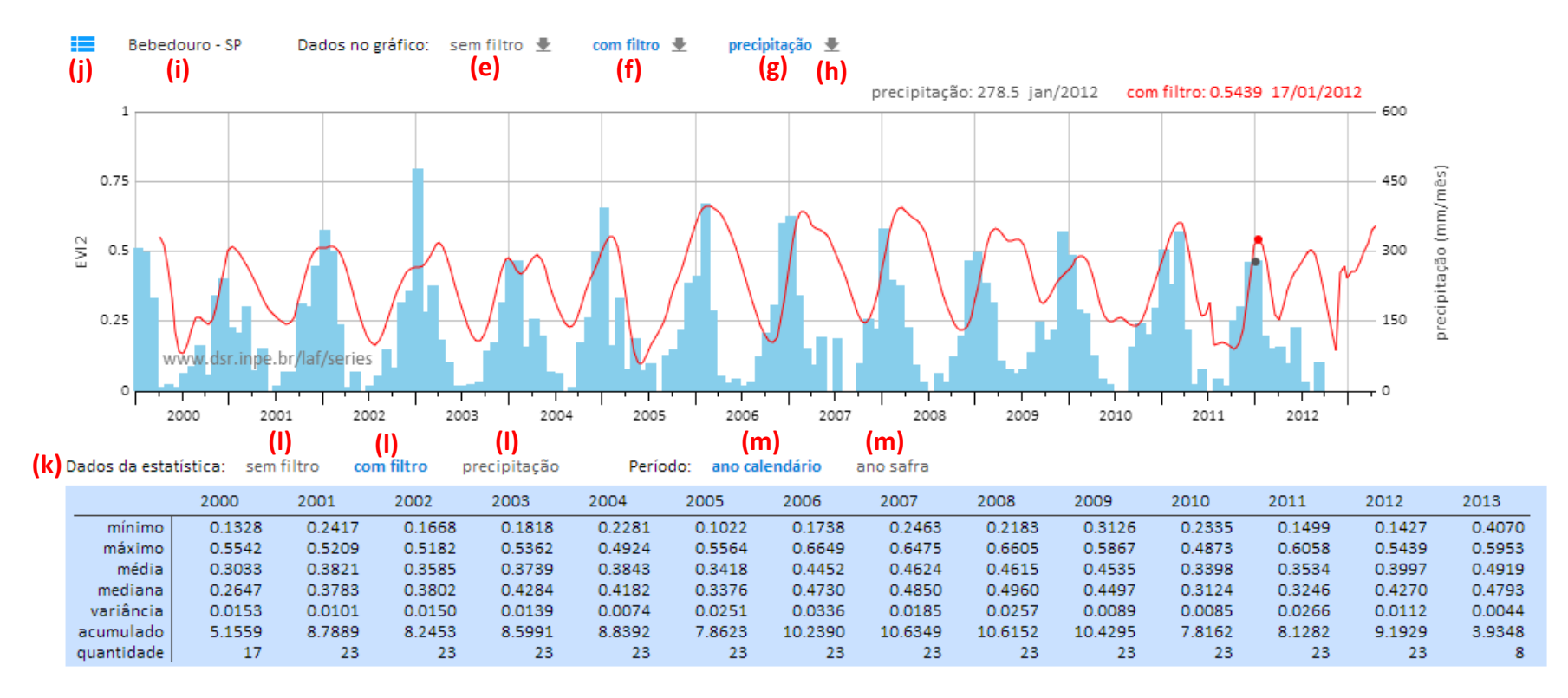

**(e)** Clique sobre (e), (f) e (g) para habilitar as séries temporais que serão exibidas no gráfico.

- **(h)** Clique para baixar os dados desta série temporal.
- **(i)** Indica o município ao qual o marcador se encontra. Esta opção só existe para a área do Brasil.
- **(j)** Clique para exibir ou não a tabela com os dados da estatística (k).
- **(l)** Clique para alterar a série temporal que está sendo exibida na tabela de estatística.

**(m)**Clique para alterar o período considerado no cálculo da estatística que está sendo exibida na tabela.

## 2 - Buscar um local no mapa (pág. 1/2)

A busca pode ser feita de duas formas:

 Fornecendo o nome de um município (a): o sistema irá posicionar o mapa de modo a ter toda a área do município em exibição (c). Observação: o sistema exibe a lista autocomplete (b), mas isto depende da velocidade da sua rede e do seu navegador ser Google Chrome ou Mozilla Firefox;

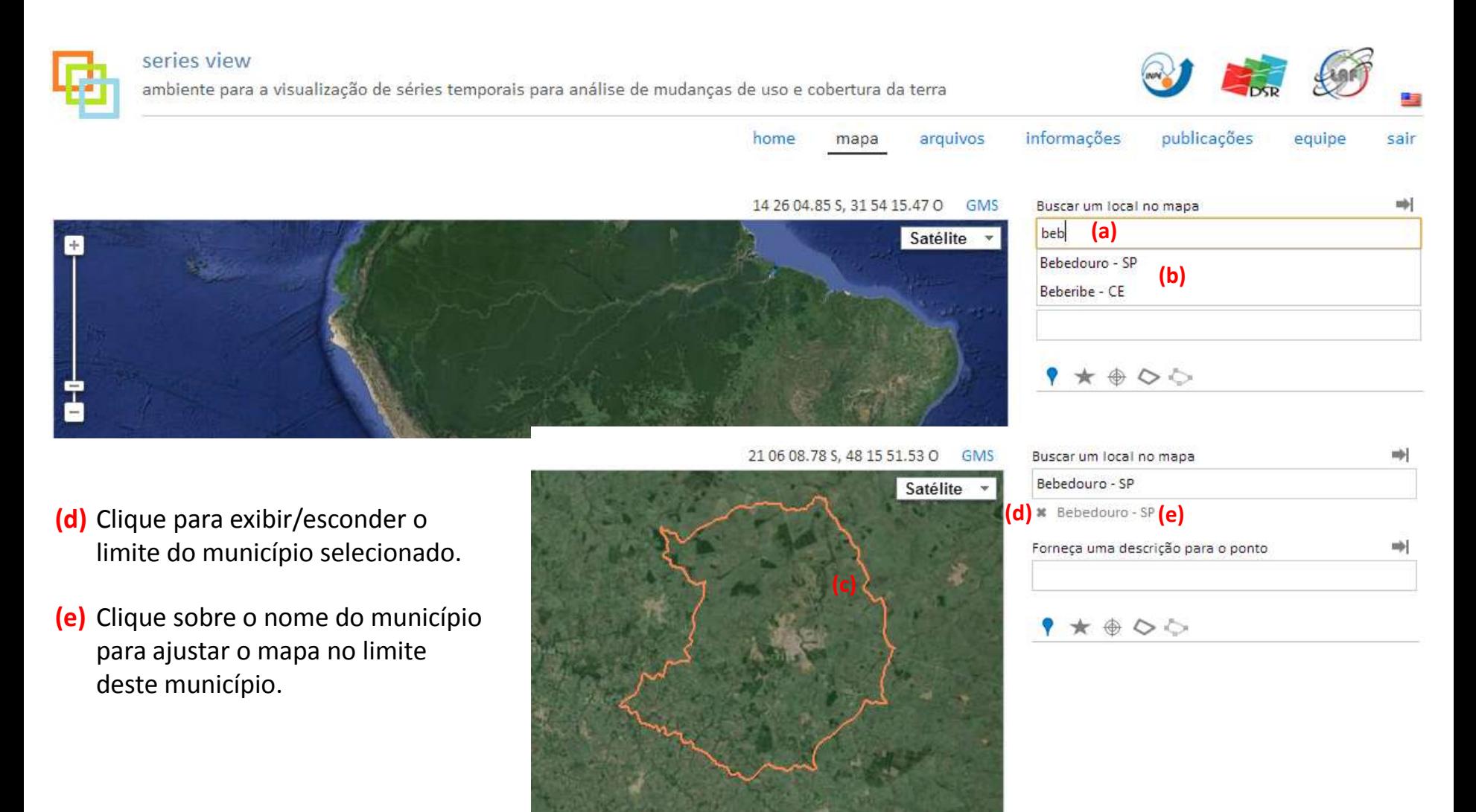

- 2 Buscar um local no mapa (pág. 2/2)
- Fornecendo as coordenadas geográficas no formato Grau, Minuto e Segundo ou Grau Decimal (f): o sistema irá buscar as séries temporais para esta coordenada (g) e também irá deslocar a área de exibição do mapa de modo a este local estar em exibição.

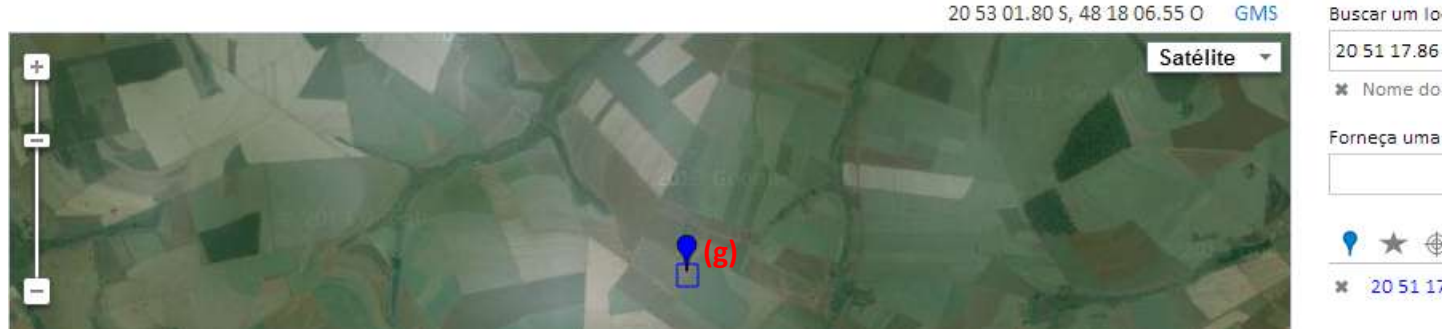

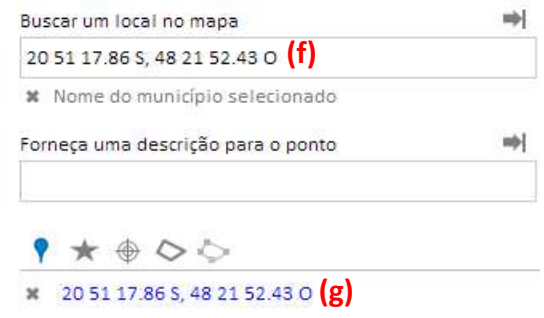

### 3 - Salvar um ponto em favoritos

- **(b)** Para salvar o ponto que está sendo exibido no gráfico em favoritos, basta fornecer um texto em (a) e clicar em (b).
- **(c)** Para exibir a lista de favoritos você precisa clicar em (c).

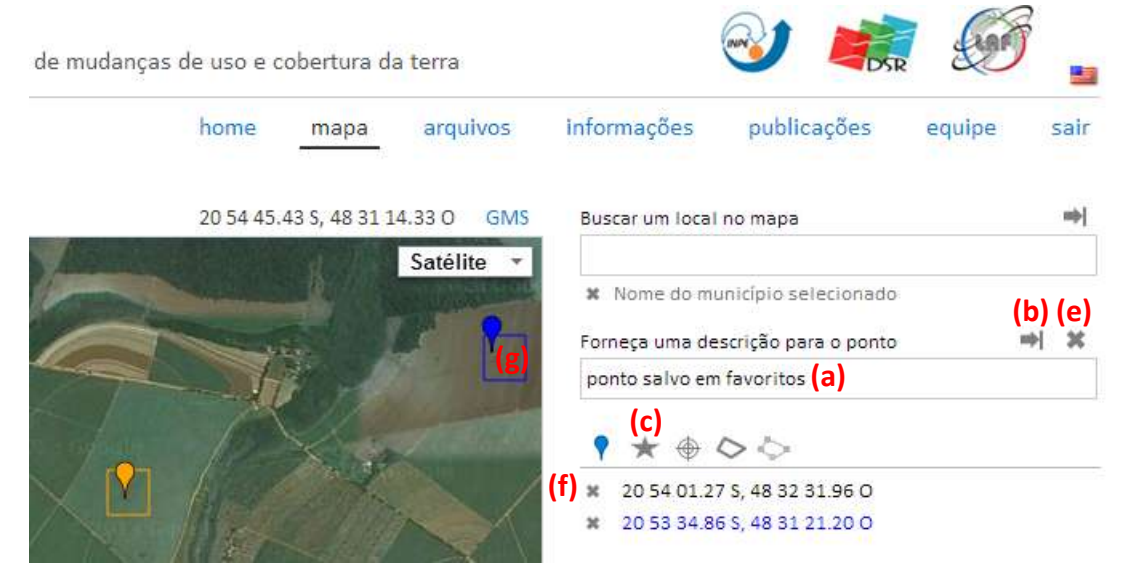

- **(d)** Para excluir um ponto salvo na lista de favoritos você precisa clicar em (d) ou (e), sendo que, clicando em (e) você só poderá excluir o ponto que está sendo exibido.
- **(f)** Ao clicar em (f) você estará apenas removendo o ponto (g) do mapa, mas ele continuará na lista de favoritos (h).

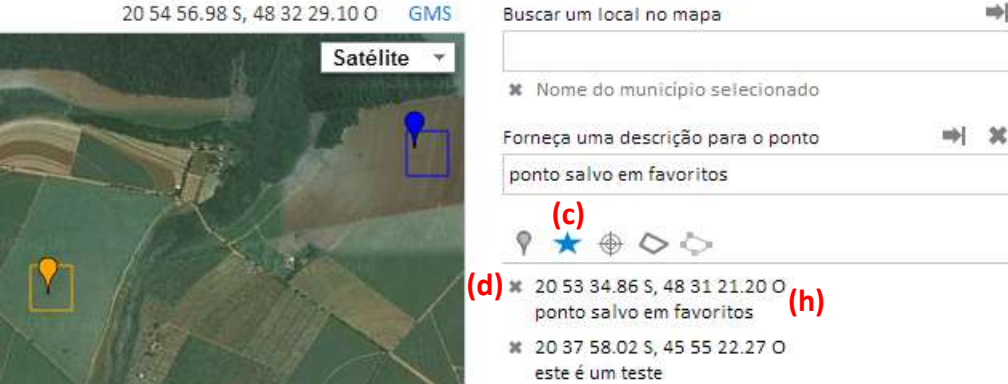

### 4 - Dados de elevação

- Os dados de elevação são obtidos a partir do Google Elevation.
- Para exibir os dados de elevação é necessário ter um ponto em exibição (a) e a tela (b) estar selecionada.
- Os círculos (c) e (d) indicam os locais dos pontos que foram obtidos as elevações que estão sendo exibidas no gráfico (e). Cada dado do gráfico (cian ou magenta) é formado por 36 valores de elevação obtidos sobre os círculos (c) ou (d). Ao mover o cursor sobre o gráfico o valor de elevação (f) indica que se a curva (cian ou magenta) estivesse sobre aquele ponto o valor de elevação seria o indicado.
- Para alterar os raios dos círculos (c) e (d) basta arrastar os marcadores (g) e clicar em (h). Os raios são calculados a partir do centro do pixel (retângulo que envolve o marcador (a)).

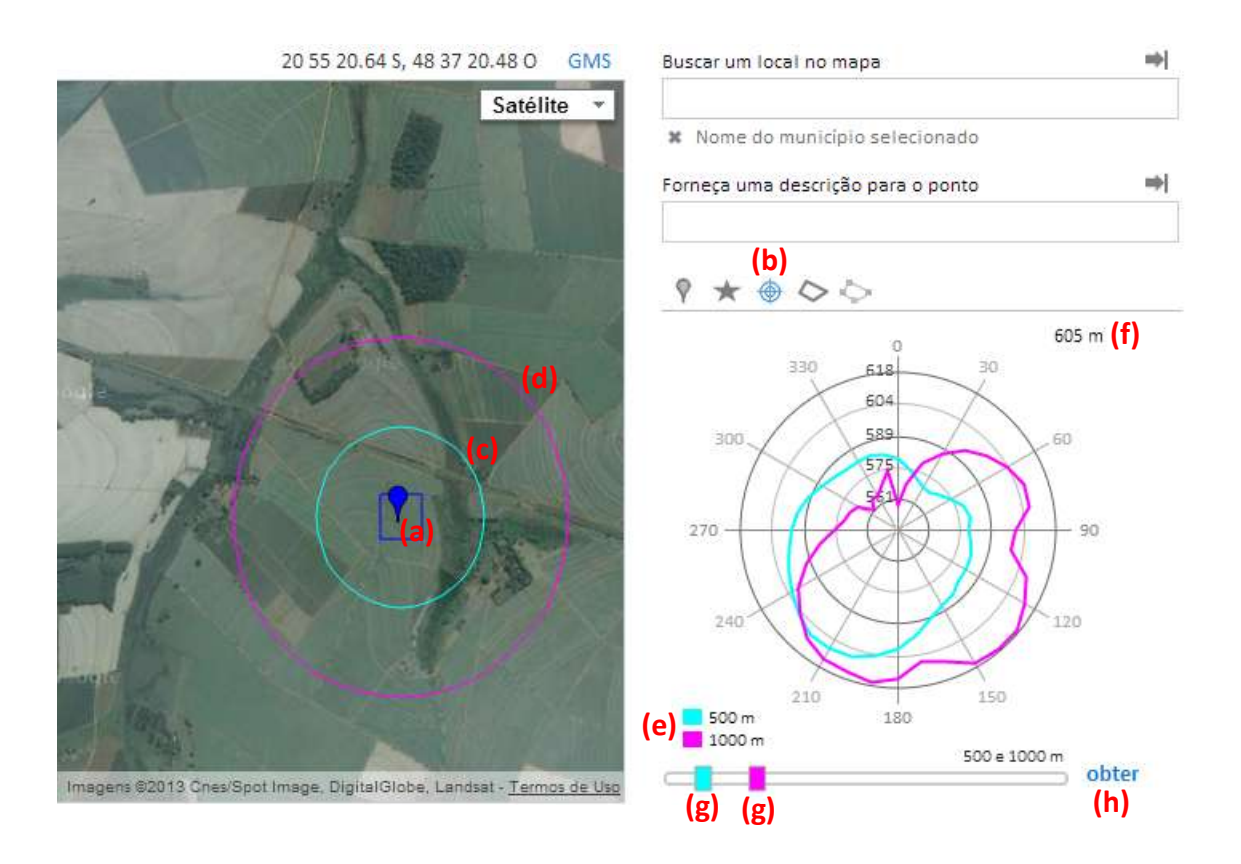

### 5 - Exibir shapefiles

A tela de acesso as camadas (visões) de um shapefile (a), permite ao usuário selecionar as camadas que ele deseja ver sobre o mapa do Google Maps.

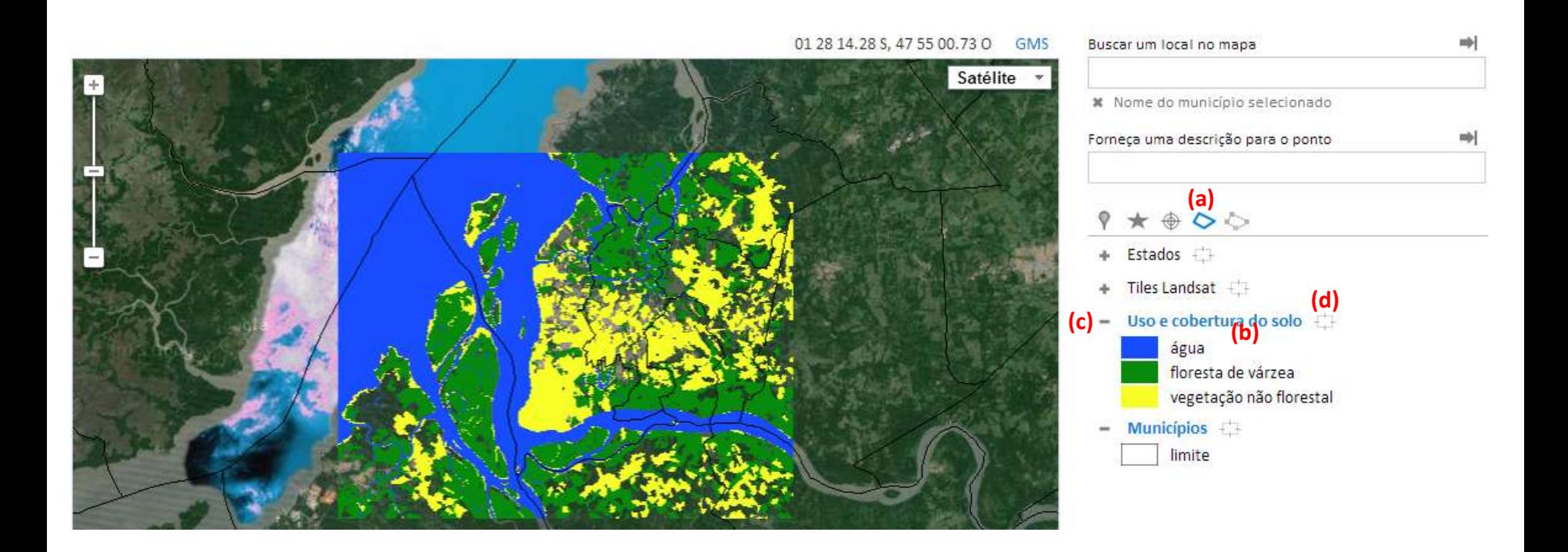

- **(b)** Clique sobre o rótulo da camada (b) para exibir/esconder esta camada no mapa.
- **(c)** Clique para exibir/esconder a lista de classes desta camada.
- **(d)** Clique para ajustar o mapa no limite deste município.

# 6 - Criar polígonos (pág. 1/4)

Os polígonos são marcações que o usuário pode criar clicando sobre o mapa do Google Maps, esta opção está disponível na tela Polígonos (a).

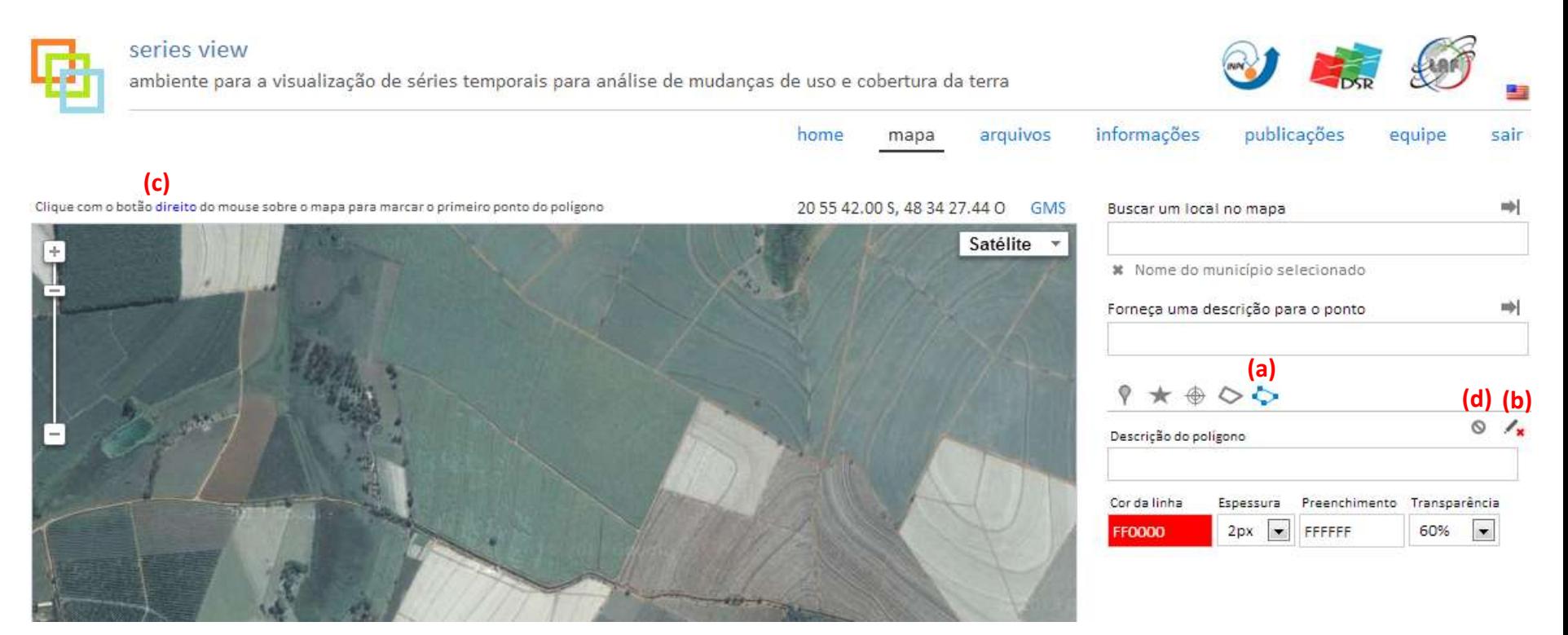

- **(b)** Para iniciar a criação de um polígono é necessário clicar em (b). A mensagem em (c) diz o que o usuário deverá fazer. A partir deste momento os cliques com o botão esquerdo e direito do mouse serão usados apenas para a criação do polígono, ou seja, não podem ser usados para obter séries temporais.
- **(d)** Clique para desistir da criação do polígono.

6 - Criar polígonos (pág. 2/4) **(e)** Ao clicar com o botão direito sobre o mapa o primeiro vértice do polígono é marcado e a mensagem (f) diz qual deverá ser o próximo passo.

岰

 $\circ$ 

Clique com o botão: **(f)**<br>esquerdo para marcar outro ponto do polizono ou direito para reiniciar a criação do polígono

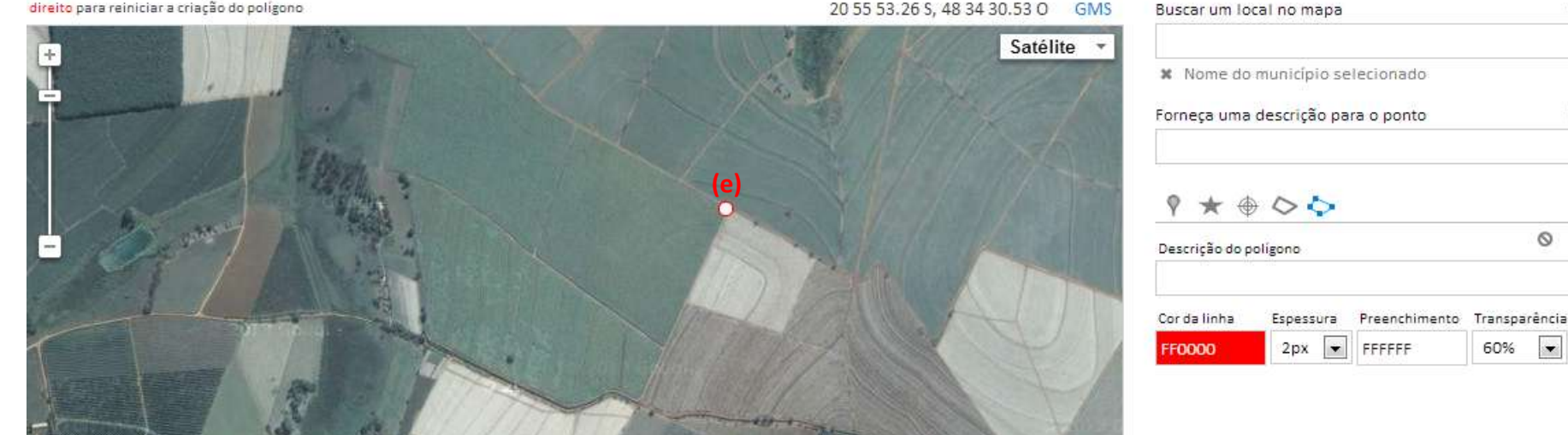

**(g)** A partir do terceiro vértice o polígono pode ser finalizado clicando com o botão direito do mouse (h) ou clicando em (i). Para desistir da criação clique em (d).

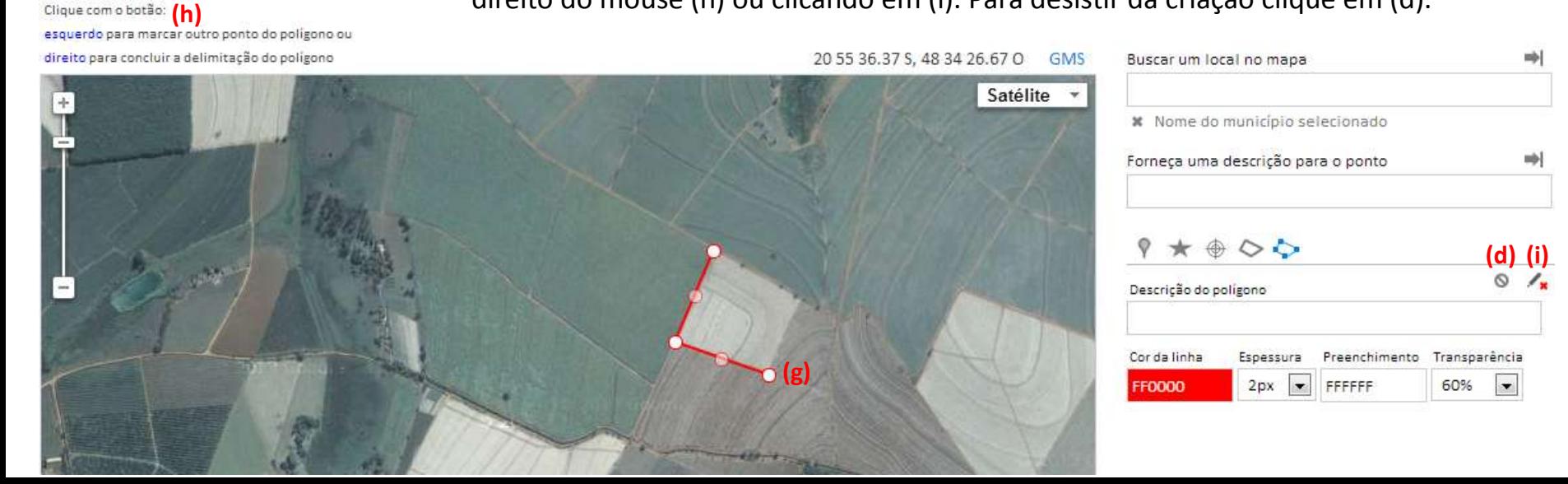

### 6 - Criar polígonos (pág. 3/4)

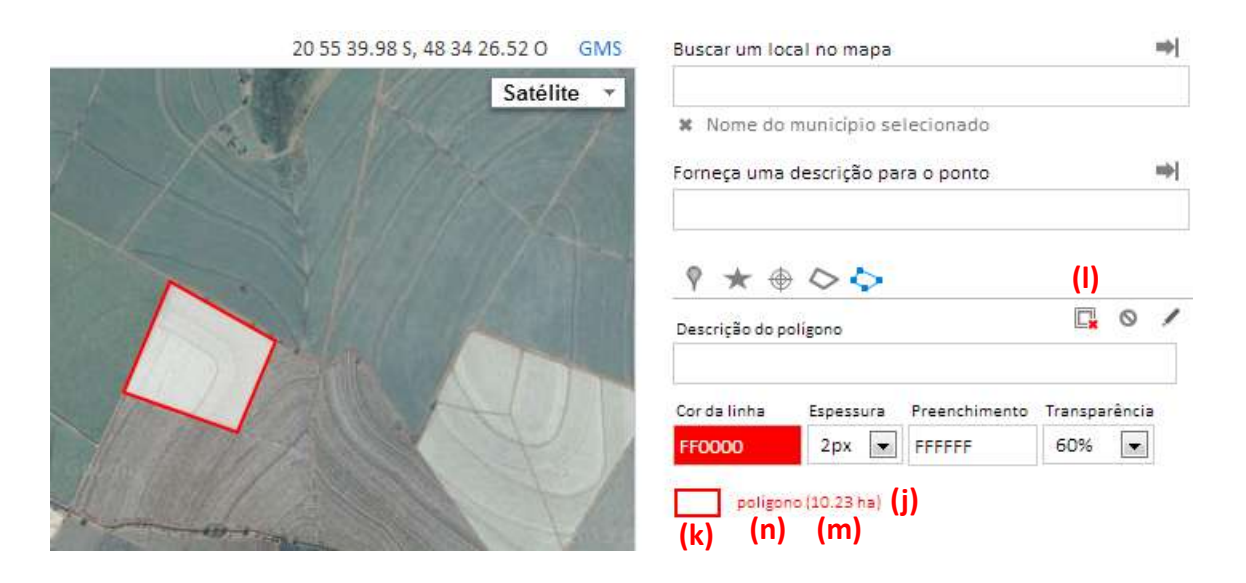

- **(j)** O polígono finalizado é adicionado na lista de polígonos, mas ele ainda não foi salvo no servidor.
- **(k)** Caso o polígono não esteja em exibição ou fora da área do mapa, então clique em (k) para exibi-lo ou deslocar o mapa para o local do polígono.
- **(l)** Clique para exibir ou esconder todos os seus polígonos no mapa do Google Maps.
- **(m)**O sistema exibe a área aproximada do polígono.
- **(n)** Clique para colocar o polígono em modo de edição.

## 6 - Criar polígonos (pág. 4/4)

**(q)** Clique com o botão direito do mouse sobre: ponto de vértice do polígono para removê-lo ou onto intermediário para adicionar vértice

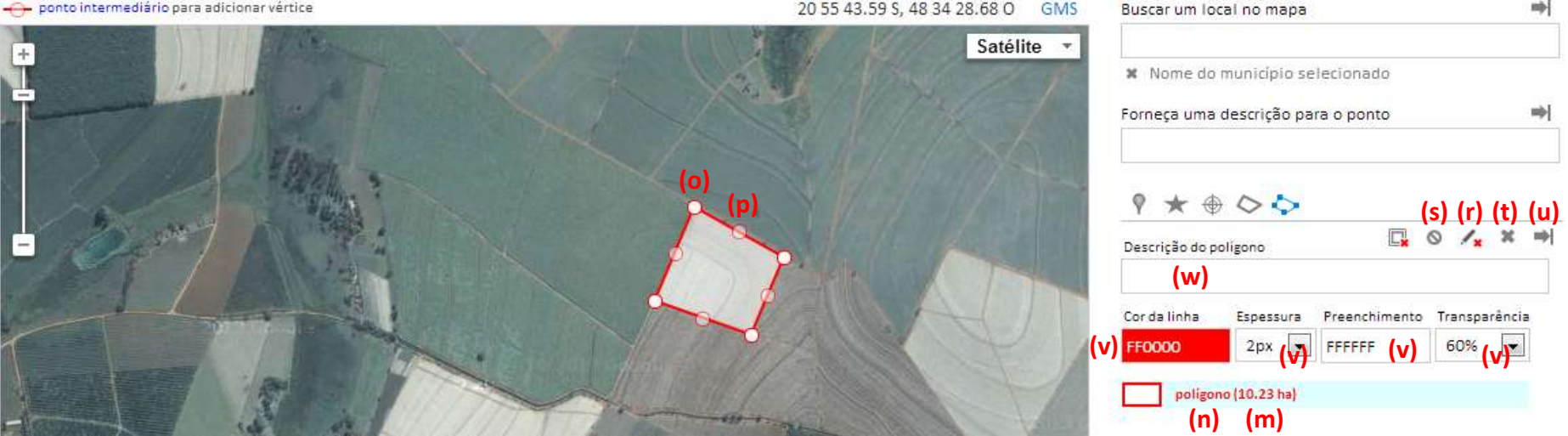

- **(o)** O polígono em modo de edição fica com os vértices (o) e arestas (p) em destaque. Para alterar os limites do polígono basta arrastar os marcadores (o) e (p). O polígono pode ser alterado usando os botões do mouse (q).
- **(r)** Clique para finalizar a edição do polígono. A área do polígono será recalculada (m) e o rótulo do polígono (n) será exibido na cor vermelha, indicando que este polígono não está salvo no servidor.
- **(s)** Clique para finalizar esta edição desistindo das alterações efetuadas.
- **(t)** Clique para excluir o polígono. Ele será também excluído no servidor, caso ele tenha sido salvo.
- **(u)** Clique para enviar ao servidor os dados do polígono. Este botão precisa ser acionado para enviar as alterações no caso de edição.
- **(v)** Alterar a formatação do polígono selecionado.
- **(w)**Caso você não forneça um rótulo para o polígono (w), então será usado o texto "polígono", como mostrado em (n).

### 7 - Carregar shapefile

O sistema permite ao usuário carregar arquivos no formato shapefile e criar camadas (visões) deste arquivo, que poderão ser exibidas sobre o Google Maps na página mapa. O sistema permite ao usuário manter até 20 arquivos no servidor. Observação: esta página só funciona nos navegadores Google Chrome e Mozilla Firefox.

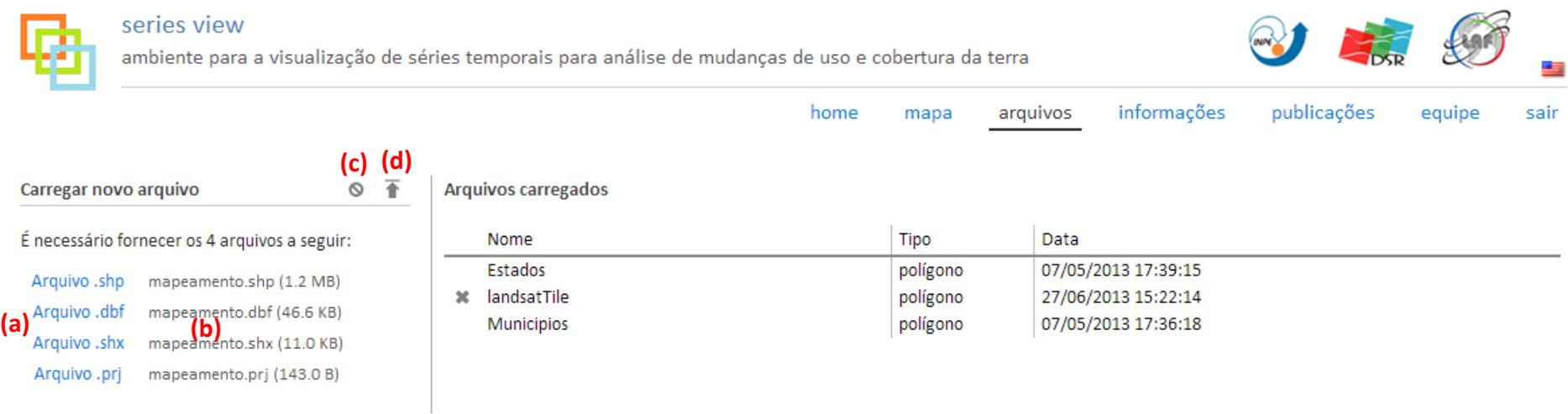

- **(a)** Para carregar um shapefile é necessário fornecer os arquivos shp, dbf, shx e prj. Clique sobre (a) para selecionar cada um dos 4 arquivos.
- **(b)** Lista de arquivos selecionados.
- **(c)** Clique para limpar os arquivos selecionados em (b).

**(d)** Clique para enviar os arquivos selecionados em (b) para o servidor. Dependendo do tamanho e banda de rede esta operação pode demorar alguns minutos; Limitamos o tamanho máximo de cada arquivo a 20MB, ou seja, caso algum dos arquivos (shp, dbf, shx e prj) ultrapasse este tamanho, o carregamento do shapefile será cancelado; Caso exista um arquivo no servidor com o mesmo nome, este irá substituir o anterior, e caso ele não possua os mesmos atributos (no arquivo dbf), as camadas já criadas para o arquivo serão apagadas.

## 8 - Criar camada/visão de um shapefile (pág. 1/3)

As camadas (visões) são formas de um arquivo no formato shapefile ser exibido. Um arquivo pode ter várias camadas.

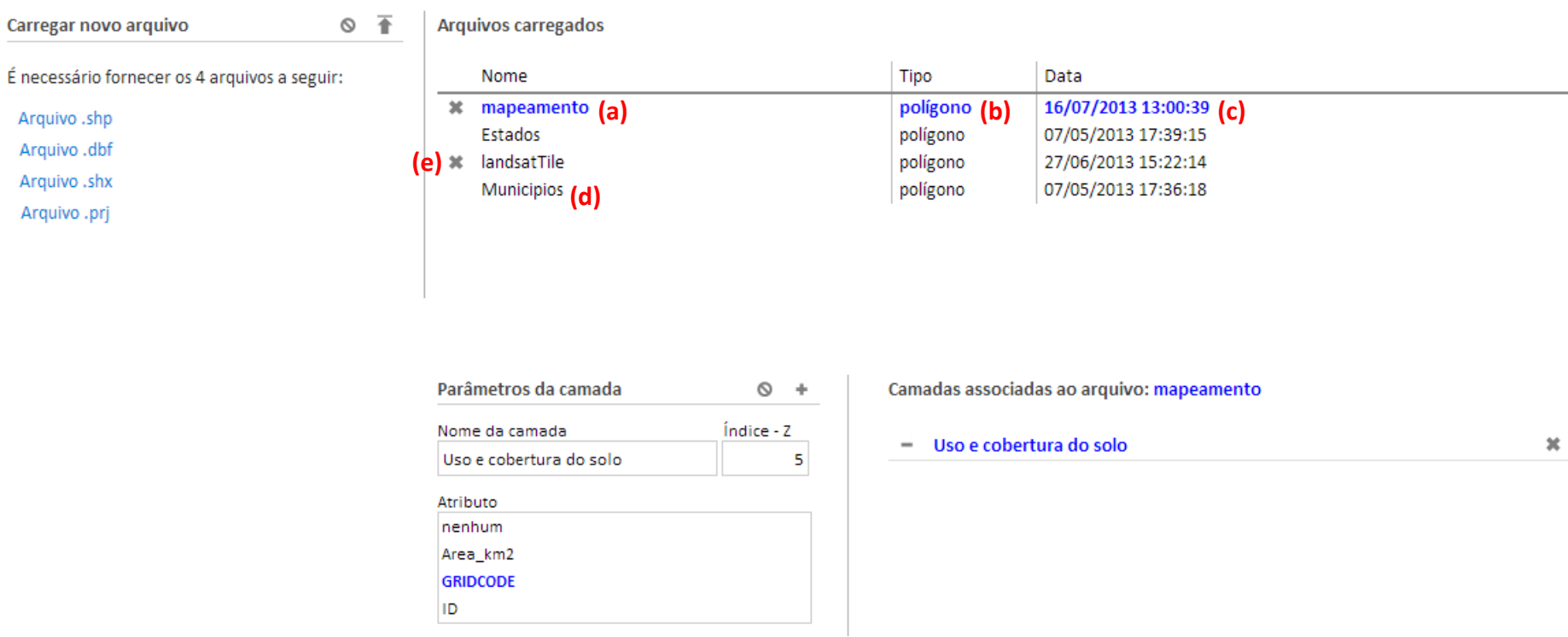

- **(a)** Lista de arquivos carregados no servidor e disponível para criar camadas. Em (b) é exibida a geometria/tipo do arquivo, o sistema suporta as geometrias ponto, linha e polígono. Em (c) é exibida a data de carregamento do arquivo.
- **(d)** O sistema já disponibiliza, para todos os usuários, os shapefiles dos estados e municípios do Brasil, com o passar do tempo podemos disponibilizar outros arquivos. Como estes arquivos não pertencem ao usuário atual, então eles não poderão ser excluídos (e) .

## 8 - Criar camada/visão de um shapefile (pág. 2/3)

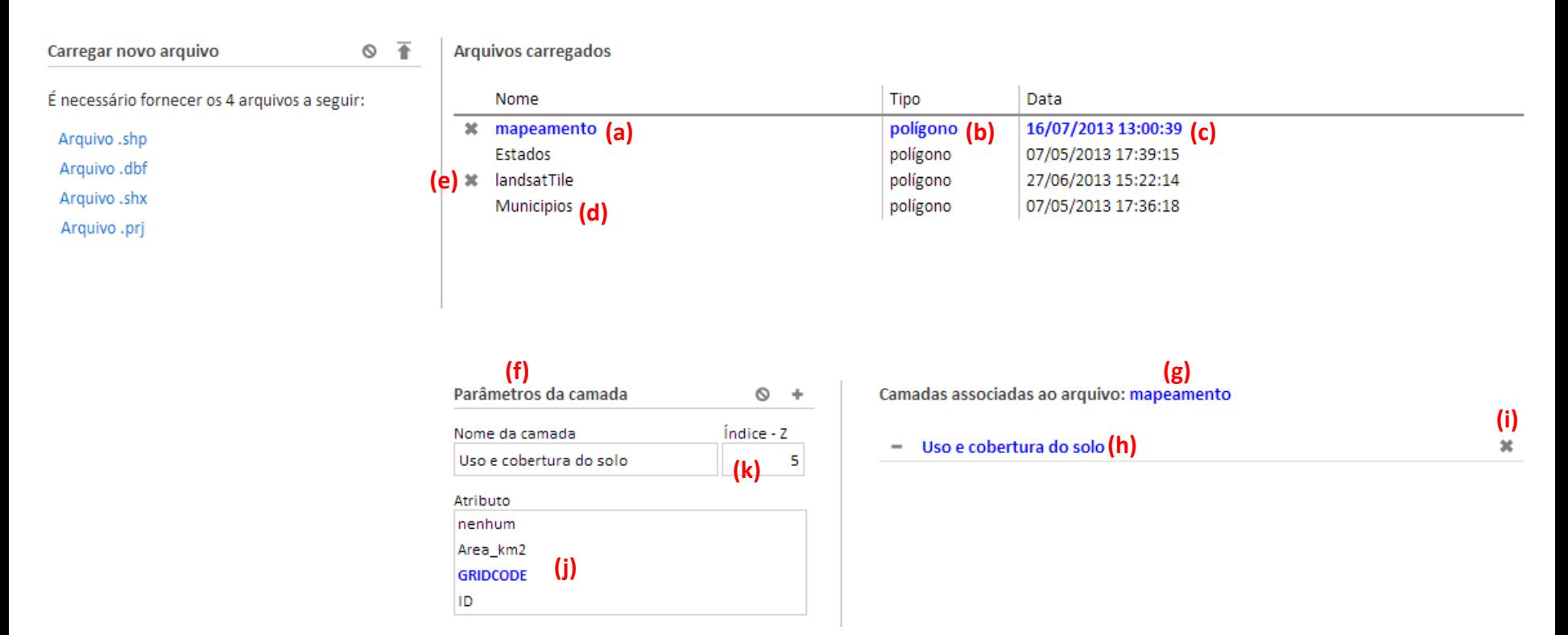

- **(e)** Clique para remover o arquivo. Ao fazer esta operação o arquivo e suas camadas serão excluídas em definitivo.
- **(f)** Ao selecionar um arquivo em (a) a tela para a criação de camada (f) será exibida e as camadas já criadas são exibidas em (g).
- **(h)** Clique sobre o nome de uma camada para colocá-la em modo de edição.
- **(i)** Clique para excluir esta camada e todas as classes pertencentes a ela.

## 8 - Criar camada/visão de um shapefile (pág. 3/3)

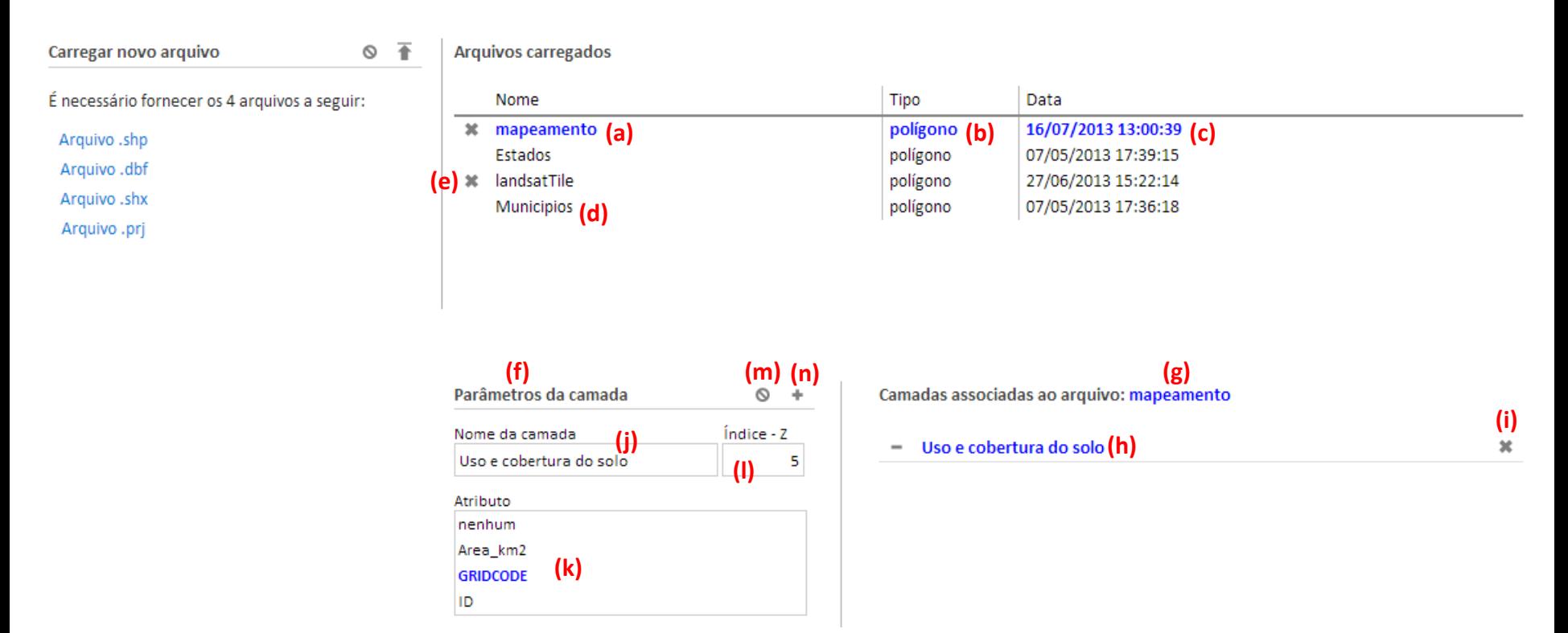

- **(j)** Para criar uma camada é necessário fornecer o nome da camada (j), selecionar algum atributo (k) (colunas do arquivo dbf) e fornecer um valor entre 0 e 9999 de índice-z (l). Ao exibir as camadas sobre o mapa as camadas com índice-z maior estarão por cima. Ao selecionar nenhum em (k) você poderá ter somente uma classe e está não poderá ter filtros.
- **(m)**Clique para limpar os campos fornecidos de uma camada ou para deixar de editar a camada selecionada em (h).
- **(n)** Clique para enviar ao servidor os dados da camada que está sendo criada. Ao editar uma camada você não precisa clicar em (n) para salvar as alterações, pois esta ação é disparada ao fazer a alteração em cada um dos campos (j), (k) e (l).

### 9 - Criar classe para uma camada (pág. 1/3)

Uma camada para ser exibida precisa ter pelo menos uma classe. Uma camada pode ter várias classes e cada uma precisa ter uma formatação (cor de linha, preenchimento etc.) para ser exibida.

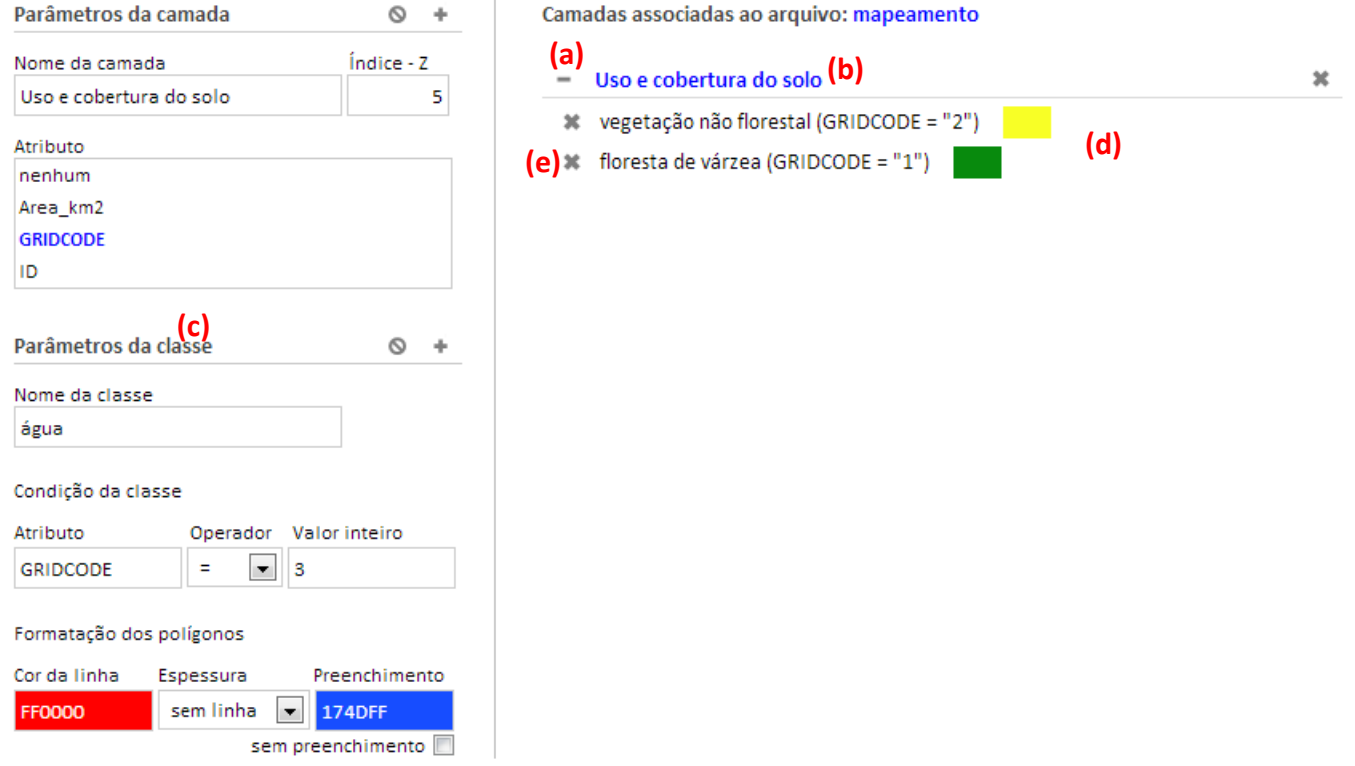

- **(a)** Clique para exibir/esconder a lista de classes desta camada.
- **(b)** Ao selecionar uma camada é exibida a tela para criar/editar uma classe (c).
- **(d)** Ao clicar sobre uma classe a mesma é colocada em edição na tela (c).
- **(e)** Clique para excluir esta classe.

### 9 - Criar classe para uma camada (pág. 2/3)

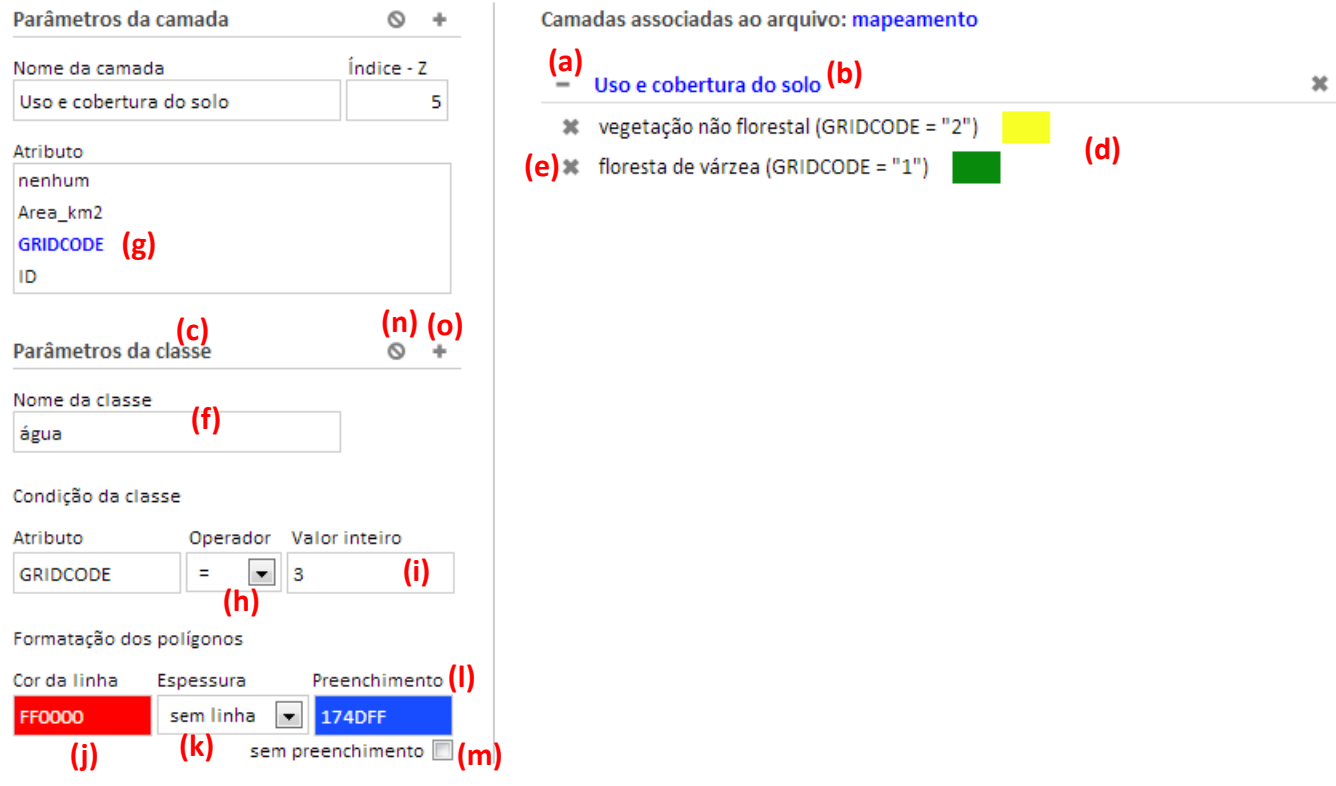

- **(f)** Para criar uma classe é necessário fornecer o nome da classe (f), como esta classe possui o atributo GRIDCODE, então é necessário fornecer um filtro sobre os valores deste atributo em (h) e (i). Também é necessário fornecer a formatação do polígono (pois este shapefile possui a geometria polígono) selecionando valores em (j), (k), (l) e (m).
- **(g)** Quando o atributo é nenhum, então não será necessário fornecer uma regra de filtragem em (h) e (i).
- **(n)** Clique para desistir da criação/edição desta classe.
- **(o)** Clique para enviar ao servidor os dados da classe que está sendo criada. Ao editar uma classe você não precisa clicar em (o) para salvar as alterações, pois esta ação é disparada ao fazer a alteração em cada um dos campos (f), (h), (i), (j), (k), (l) e (m).

### 9 - Criar classe para uma camada (pág. 3/3)

A partir do momento que a camada possui alguma classe, ela passa automaticamente a estar disponível na lista de shapefiles da página mapas (a) e pode ser exibida simplesmente clicando sobre o rótulo da camada (b).

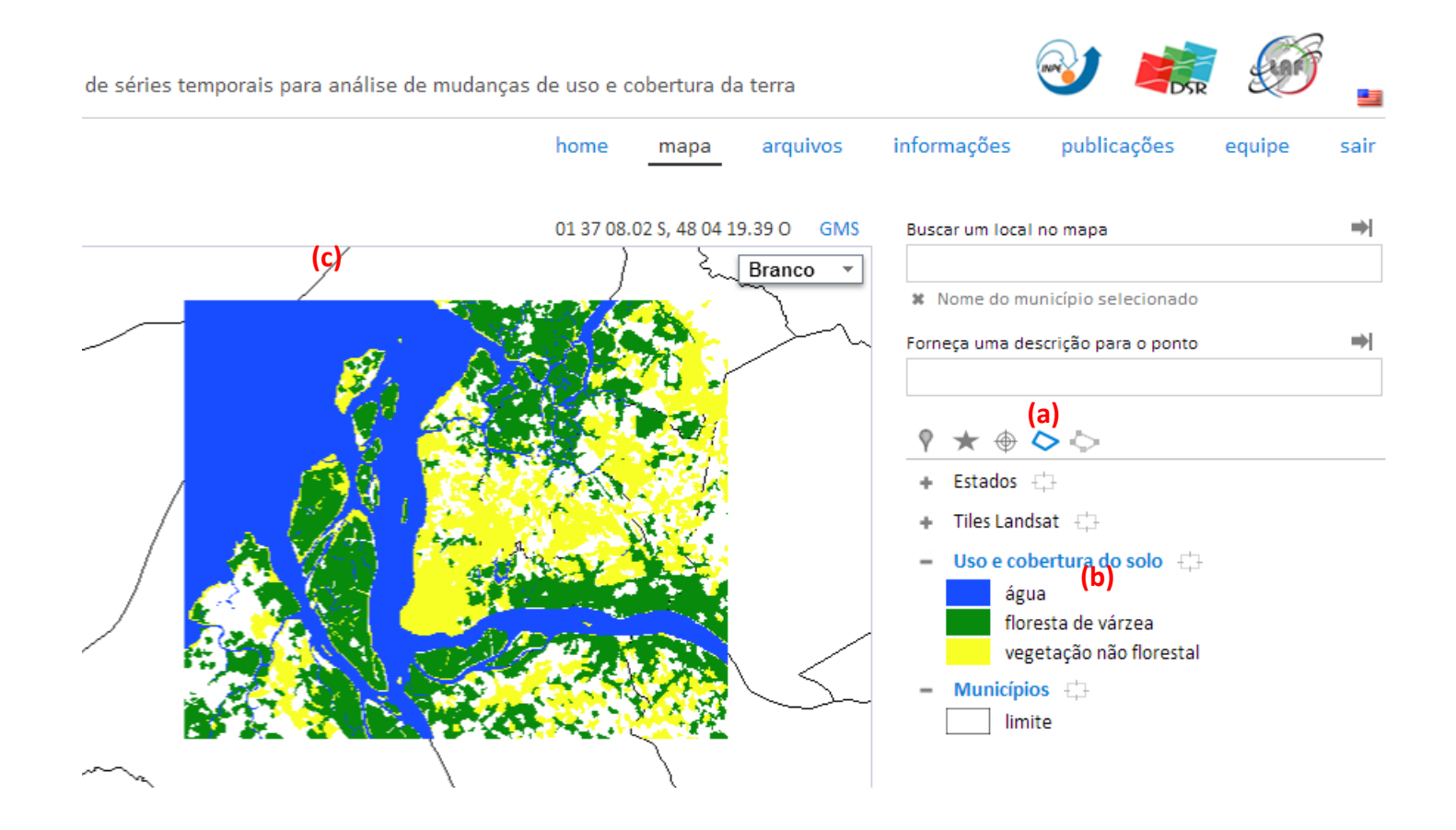

Observe que a camada Municípios (c) está sendo exibida por baixo da camada Uso e cobertura do solo, isto ocorre pelo fato da camada Municípios ter índice-z igual a 0 e a camada Uso e cobertura do solo ter índice-z igual a 5.